## HOW TO COMPLETE THE ONLINE REGISTRATION - 2023-2024

1. Log into Skyward Family Access on a computer or chromebook. Online registration does NOT work on your cell phone.

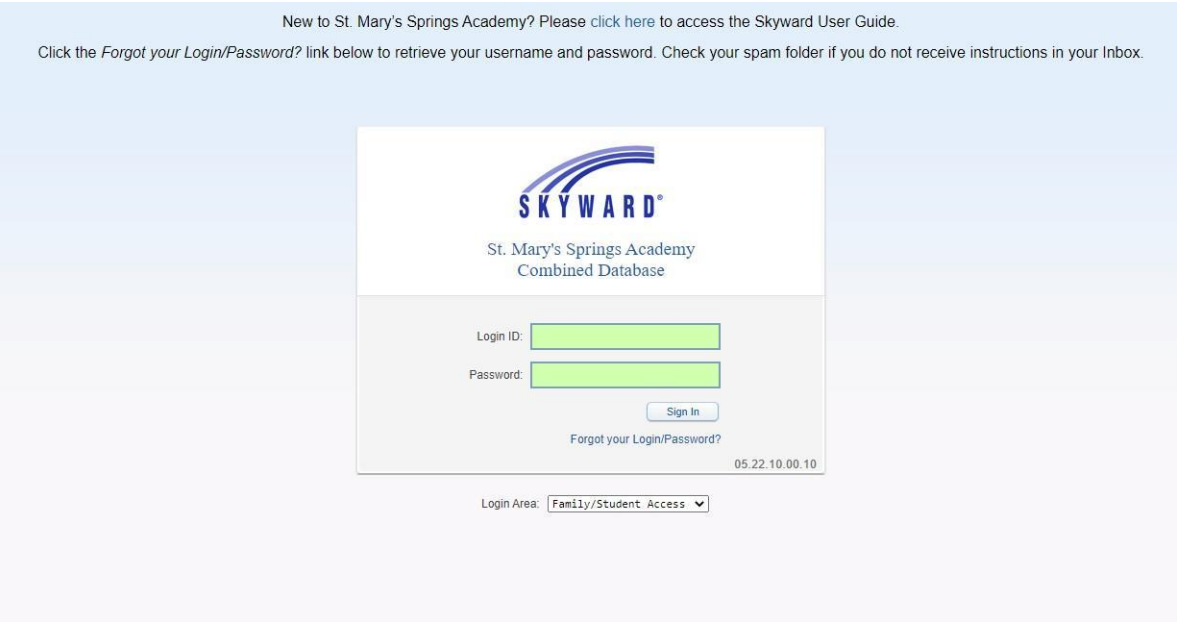

If for any reason you cannot log in, please use the Forgot Login/Password? link and follow the directions to reset your password. This needs to be done first.

If this does not work, please contact jpoetzel@smsacademy.org.

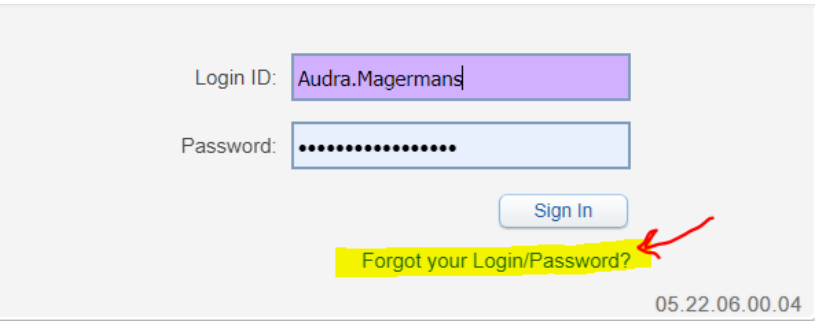

- 2. In the main page of your Family Access you will see the notification **Online Registration - 2023-2024 School Year is now open**.
- 3. Follow the link **Go to Online Registration 2023-2024 School Year for (Your student name)** to open the form. Please note the due date displayed in the notification. Make sure to fill out the form by the deadline or your student **WON'T** be able to attend school until you do. Remember to do this for each student in your household.

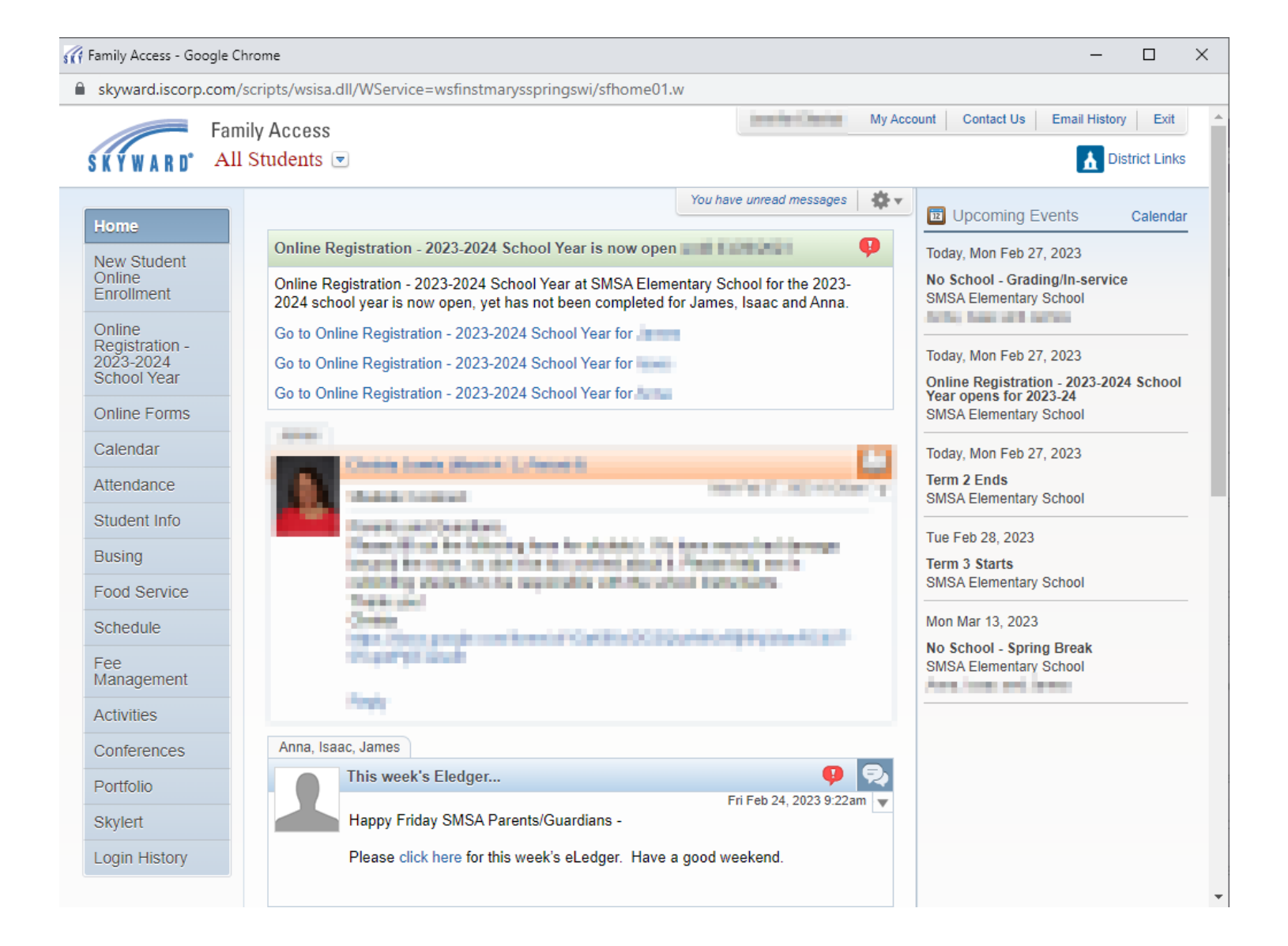

4. You will see the Online Registration display on the main page. On the right menu, you will see the areas of the registration that you will be completing. You will see a green check mark display next to each area that has been completed.

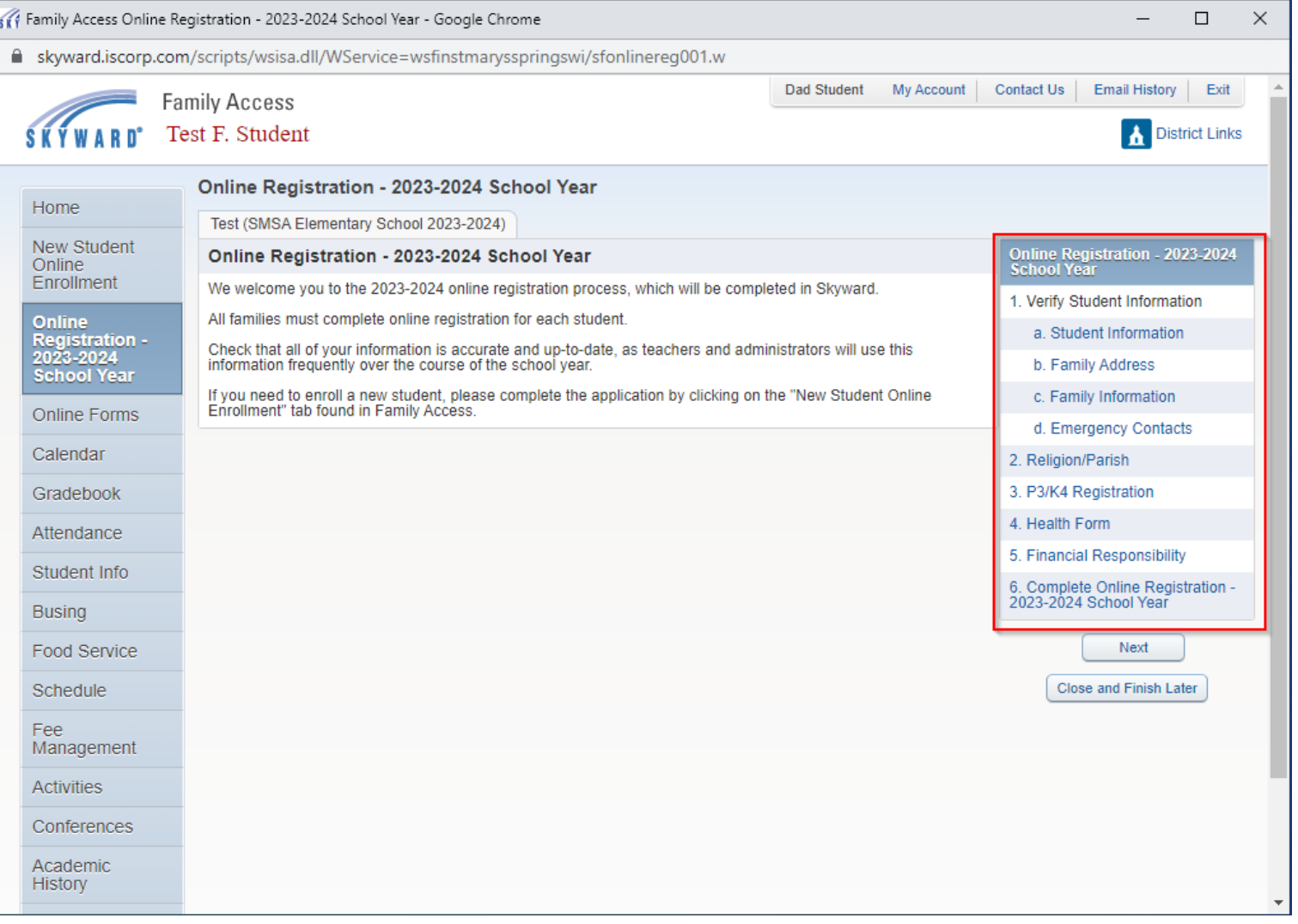

5. Please go down the list of items to complete starting by clicking the link for **a. Student Information**. Please verify your student's information and make any changes if appropriate. Make sure to enter any information that might be missing from the record.

Please note that the gray areas cannot be modified. If this information is incorrect, please contact registration@smsacademy.org All other areas will be editable.

\*\*When done, click Complete Step 1a and move to Step 1b.

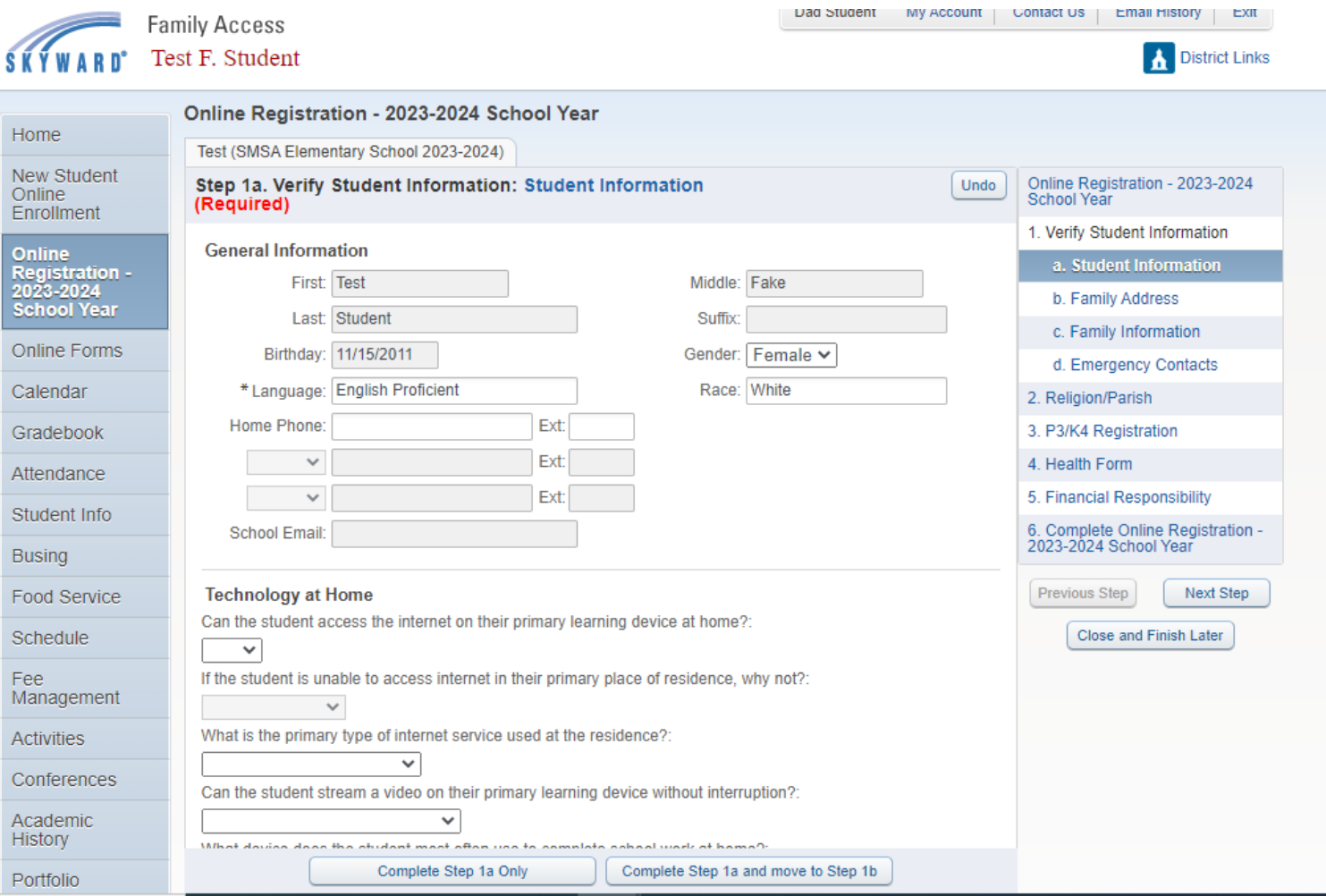

A Green checkmark will appear next to a. Student Information, indicating that Step 1a has been completed and it will move to Steb **1b. Family Address**

6. Continue verifying and adding any information for steps 1.b through 1.d and Step 2

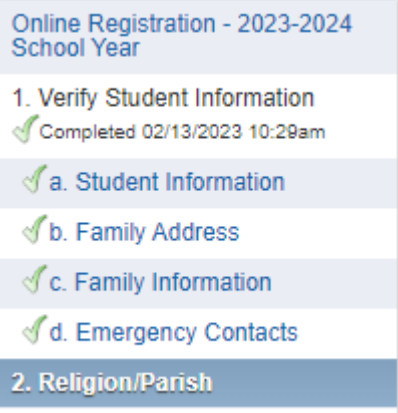

7. Steps 2 through 5 will ask for additional information regarding religion/parish, your student's health information, and P3/K4 registration (if applicable). Finally, you will fill out a financial responsibility form detailing your method of payment and grant eligibility.

You can press the "View Full Screen" button to have an easier time viewing the forms.

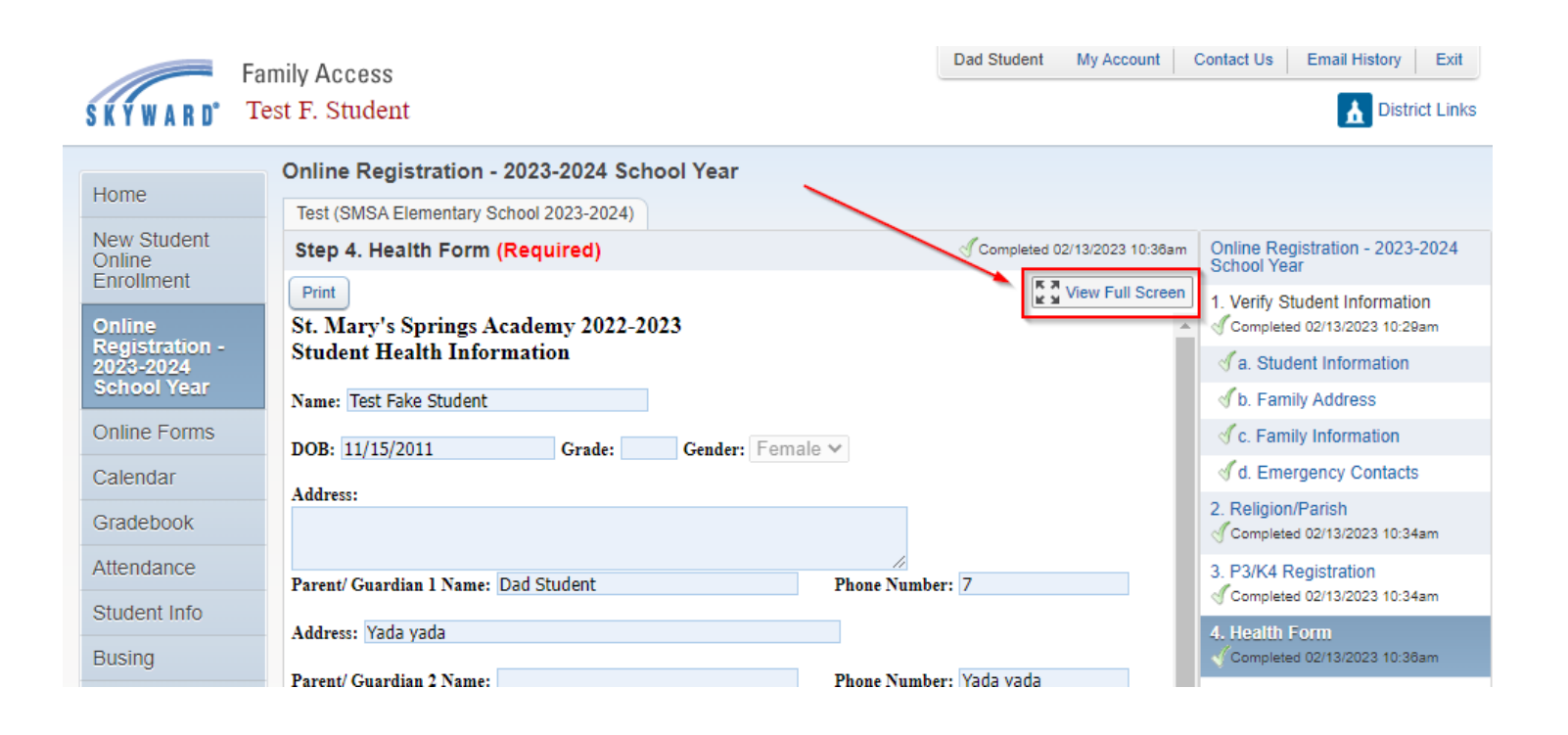

8. The main screen will display the status of the registration. Make sure to Press the **Submit Online Registration - 2023-2024 School Year** button.

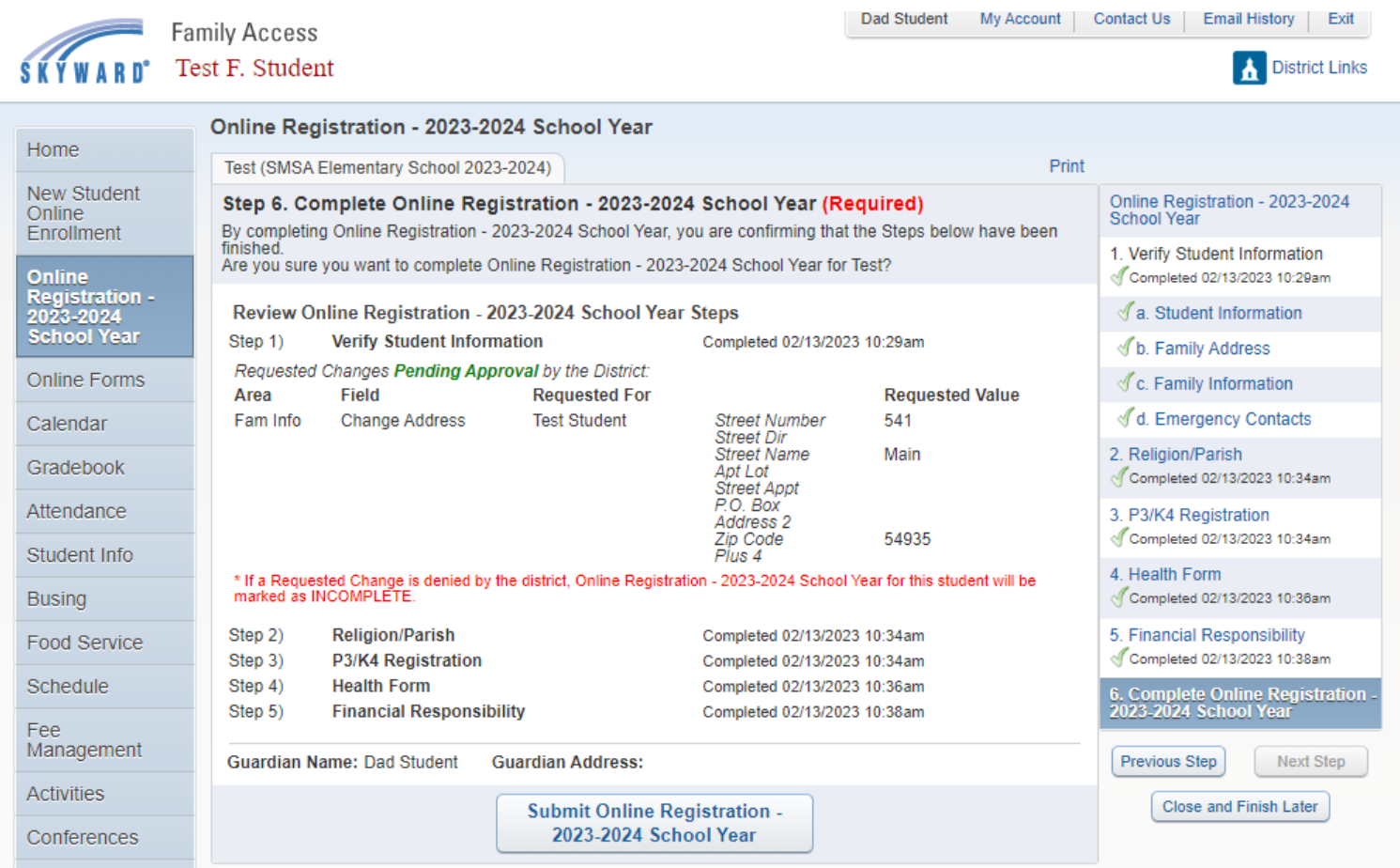

Please note that any changes made and information added need to be approved on our end. If anything needs correction on your end (the way the address is entered, for example, so it meets the postal office's requirements) the changes will be denied and the Online Registration will be marked as incomplete so you can go back and make corrections. You will be notified via email of this action.

9. You will see a notification indicating that the Online Registration has been completed and you have the option to go back and review the completed steps.

You will no longer see the link to complete the Online Registration on the Main Page.

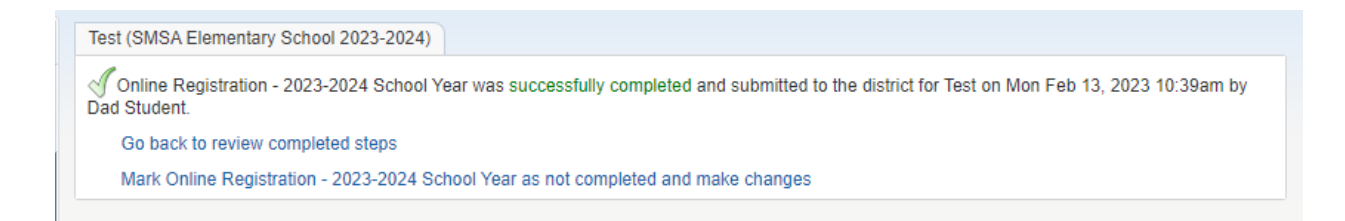

10. By clicking the Online Registration - 2023-2024 School Year link on the left hand menu, you will be able to get back to the notice above and review your completed steps.

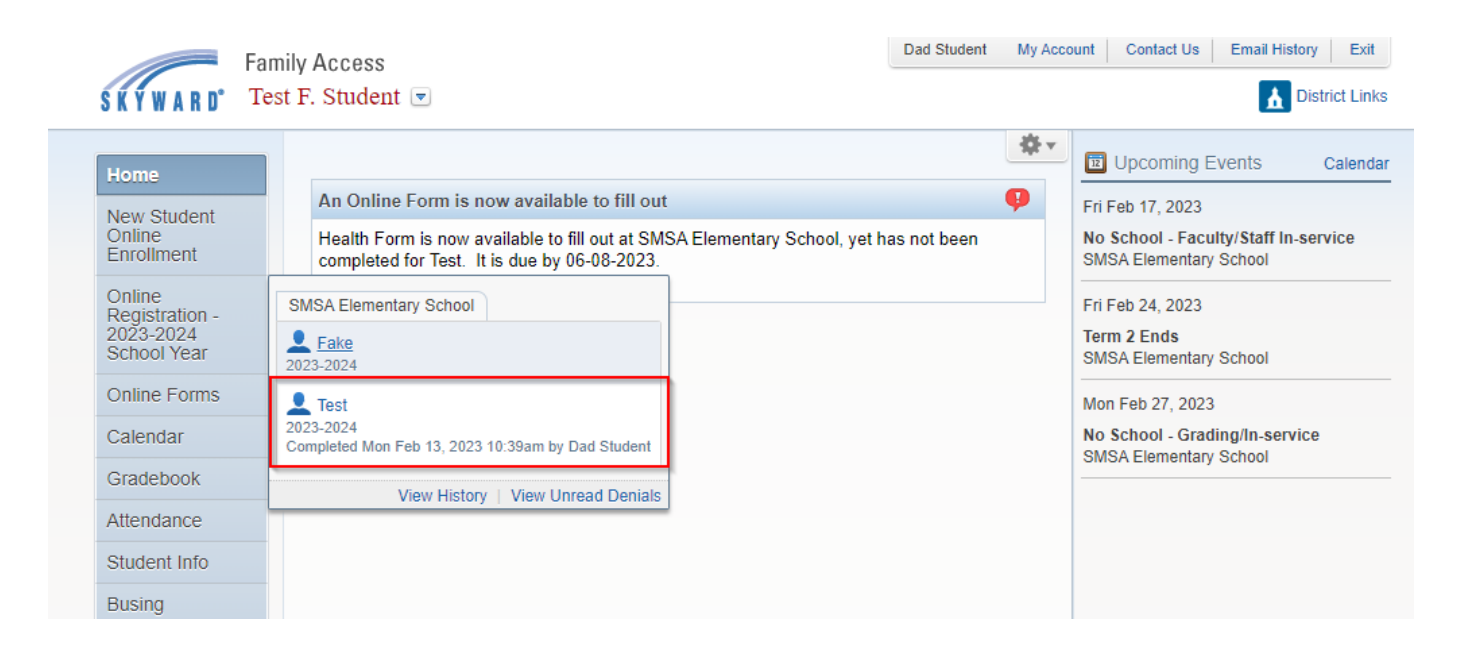